## **How to Access Your OEDM Training Report Online**

To access your training record, you will need a Department of Administrative Services Business Network (BizNet) account.

## **If You Do Not Have A BIZNET Account:**

If you do not have a BizNet account, go to www.biznet.ct.gov/OEDMPublic to create a new account. The following screen will appear. Select **Create New Account**

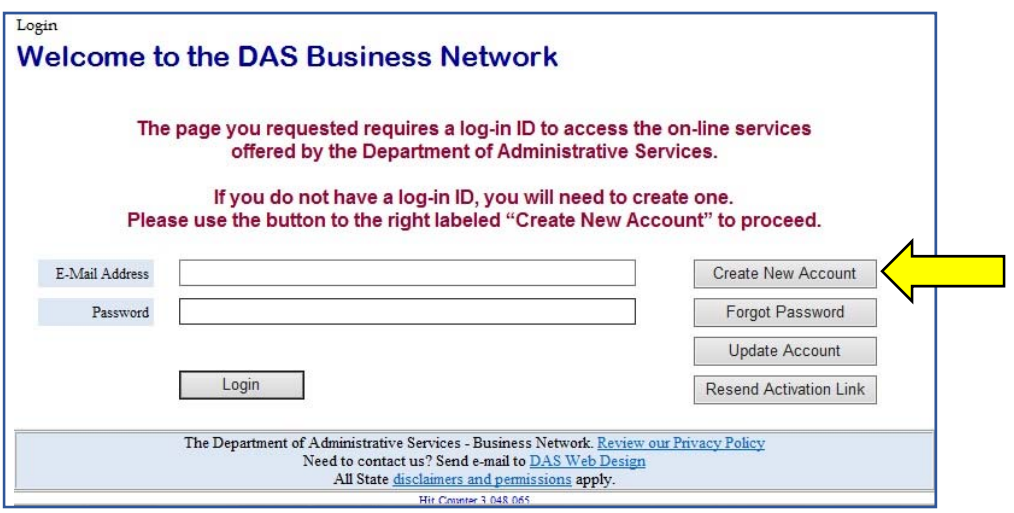

On the next screen, complete the requested information, then click **Submit**

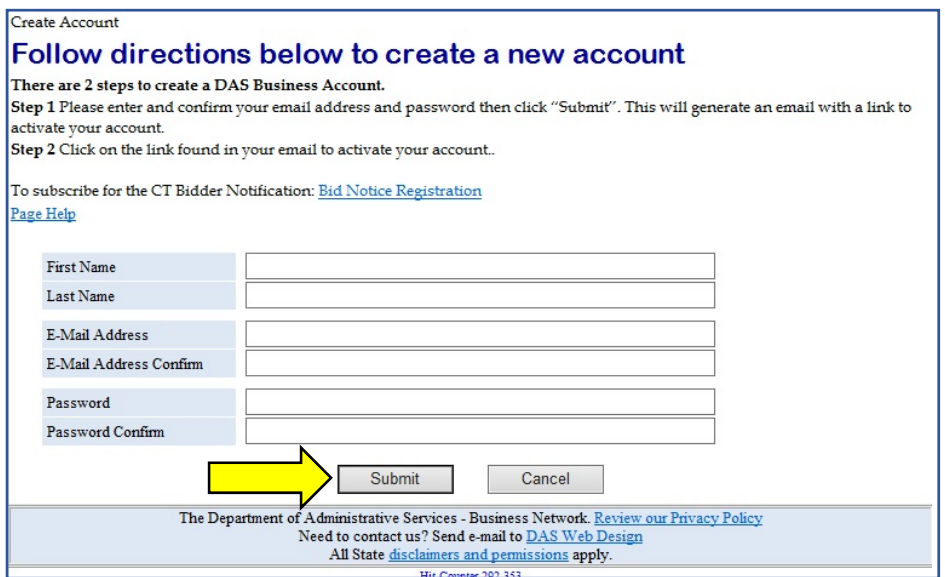

Close BizNet, and go to your email account.

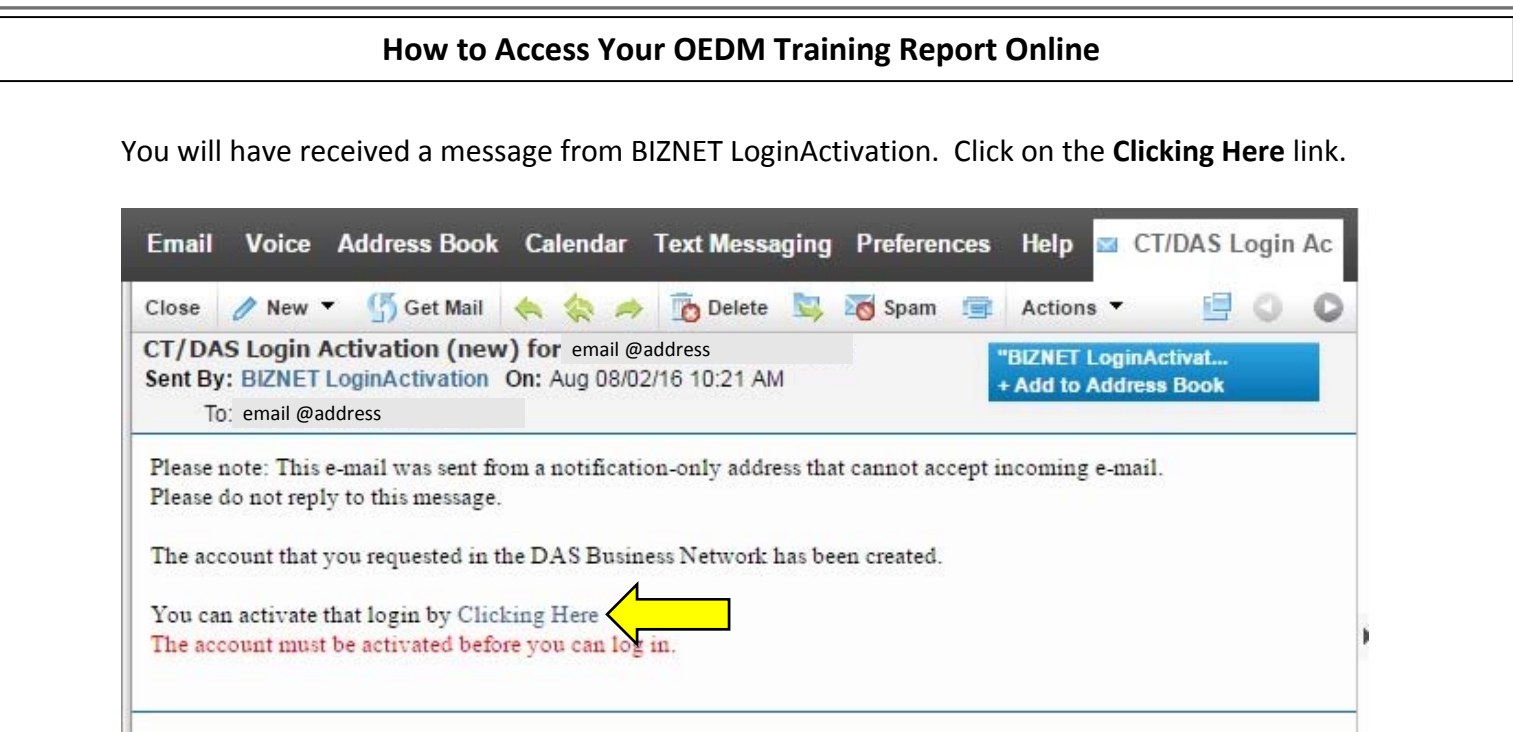

You will be brought to the account confirmation screen. Click on **Close Window**.

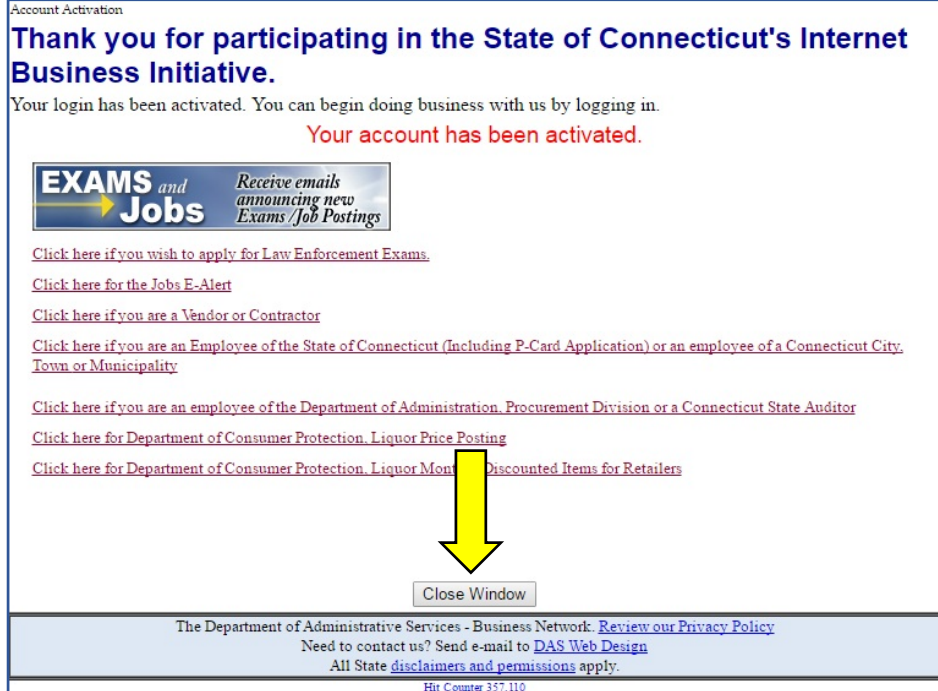

Your BizNet account has been created. In the future, go directly to

www.biznet.ct.gov/OEDMPublic and follow the directions for **If You Already Have A BIZNET Account.**

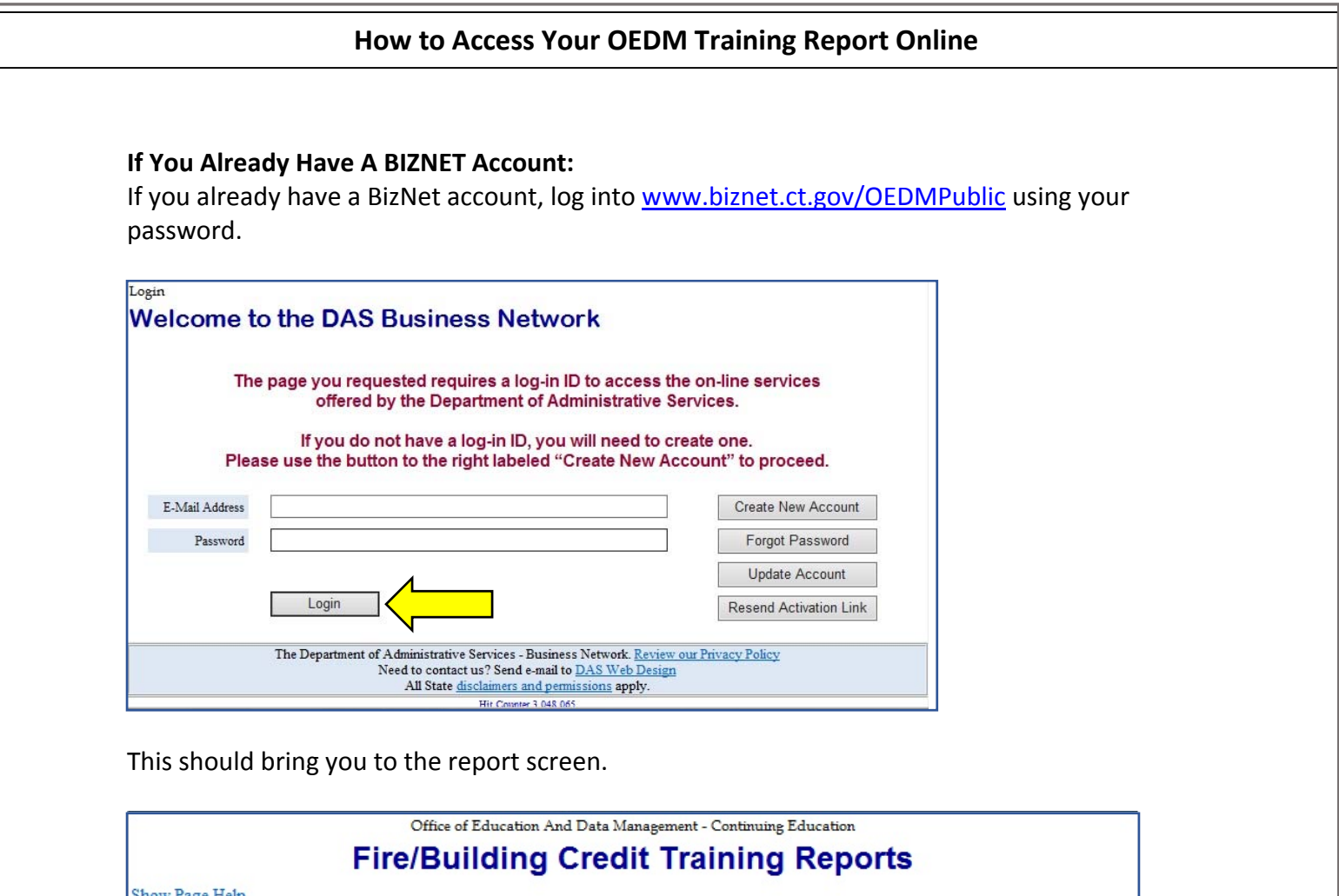

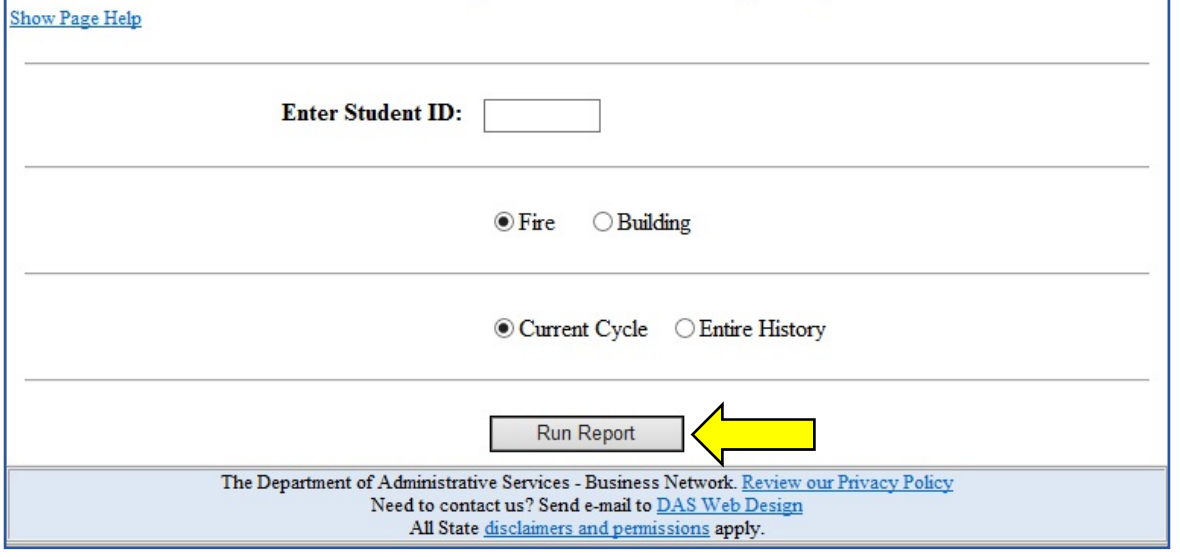

In the box after **Enter Student ID**, type your OEDM ETC Card ID number – the first three letters of your last name and the last four numbers of your social security number.

Select **Fire** or **Building**, and **Current Cycle** or **Entire History**, then click on **Run Report**.

Your training report should appear as a PDF file, which you can save or print.